www.vivax-metrotech.com

The vCam Live View Mobile app connects a smartphone or tablet to the vCam-6 or vCamMX-2 control modules via Wi-Fi and streams live video into the app. The videos and pictures captured in the app can be shared using the smartphone or tablets native sharing options.

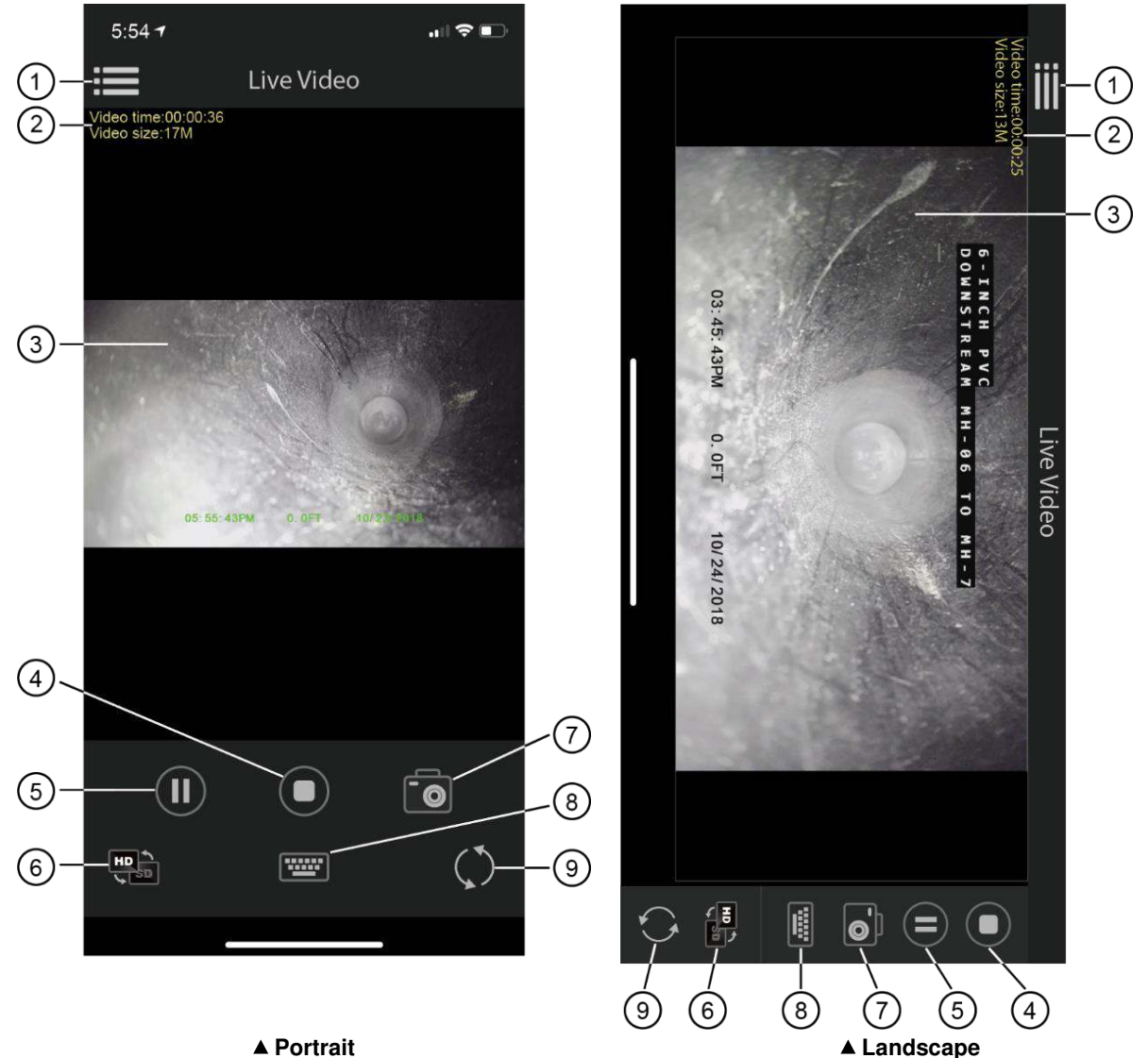

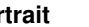

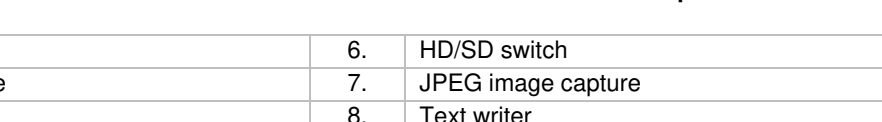

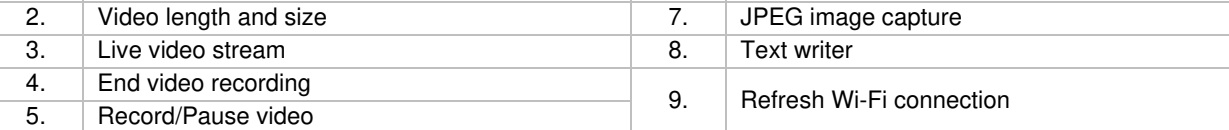

1. Access files

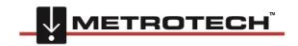

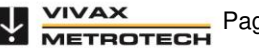

### **Wi-Fi connect**

Activate the Wi-Fi in the control module. **vCam-6:** Press the F12 Wi-Fi key on the keyboard **vCamMX-2:** Press Settings, then Wi-Fi.

Find the vCam control module in the list of available networks and connect to it.

If you are prompted for a password, use "12345678" to connect. Launch the Live View app when connected.

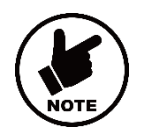

# **NOTE**

The video stream will not begin until the Wi-Fi icon **<sup>1</sup>** reappears on the mobile device or tablet.

www.vivax-metrotech.com

## **Recording**

Press the Record icon to start the video recording. The video elapsed time, and the estimated video size will appear in the

upper left corner  $\bigcirc$ . The record icon will change to the Pause icon  $\mathbf w$  while recording.

Use the Stop icon to end the video recording. When the stop icon is pressed, a "Rename File" dialog box will appear. Press OK to accept the default file name or use the keyboard to rename the file.

#### **Pause a recording video**

Press the Pause icon **U**. The video elapsed time and the estimated video size will pause while the video is paused. Press Pause again to resume recording.

## **JPEG Image capture**

Press the Camera icon  $\Box$  to take a JPEG picture. A confirmation message will briefly appear, confirming that the photo was saved.

#### **HD/SD Streaming**

Use the HD/SD icon  $\overline{1,0}$  to change the streaming quality from HD to SD or back to HD.

## **Refresh**

Use the refresh icon  $\searrow$  to reconnect to the control module if the connection was lost or if a delay is seen in the video stream.

#### **Text writer**

Use the mobile keyboard icon **the sum to add text to the recording video and pictures.** 

#### **File Sharing**

Look for the Sharing options in the Video Player  $\Box$  and Picture viewer  $\Box$  screens. The sharing options are native to the operating system of the smartphone or tablet.

#### **File Management**

In the File Manager, the user can play the videos and pictures, rename folders and files or delete files or folders.

## **Rename**

Swipe right on a folder or single file and select the Rename option. A keyboard dialog box will appear where the file can be renamed. Press OK when finished. If renaming a folder, all the files in the folder will also be renamed.

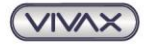

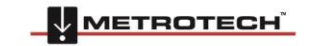

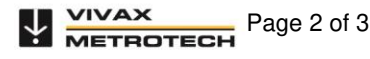

## www.vivax-metrotech.com

### **Delete - A single file or folder**

Swipe right on a folder or single file and select the Delete option. A confirmation dialog box will appear asking are you sure and that deleted files cannot be recovered. Press OK to delete the folder or file, or press Cancel to halt the operation.

#### **Delete – Multiple files or folders**

From the main file manager screen, press the Delete icon  $\blacksquare$  in the upper right-hand corner. Empty checkboxes will appear to the left of the folders and files. Touch each empty check box to select it. When the empty check box is touched, it will be populated with a checkmark.

#### **Search – Files and folders**

Type in the name of a file in the search bar. The results are shown as you type.

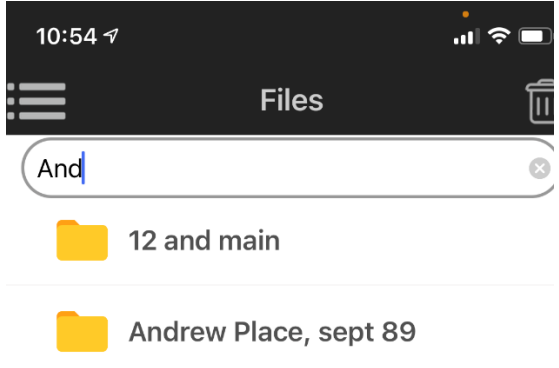

*Your Local Vivax-Metrotech Distributor:* **Indepth Utility Solutions LLC** 4100 Greenbriar Dr., Suite 240 Stafford, TX 77477 **[www.indepthUS.com](www.indepthus.com) 281-969-8530 info@indepthUS.com**

**Vivax-Metrotech Corp. (Headquarters)**  3251 Olcott Street, Santa Clara, CA 95054, USA

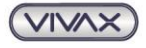

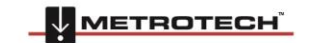

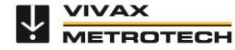